# SCHNELLANLEITUNG KONFIGURATION REMOTE-MODUS

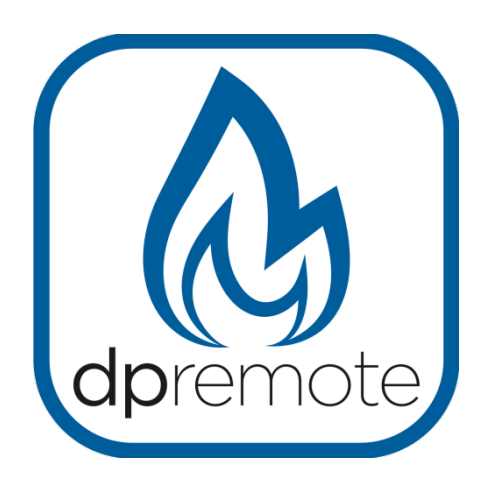

# EVO Remote **M1**

MAN\_000007\_DE(M1) ED: 1.7 – März 2021

## 1 Inhaltsverzeichnis

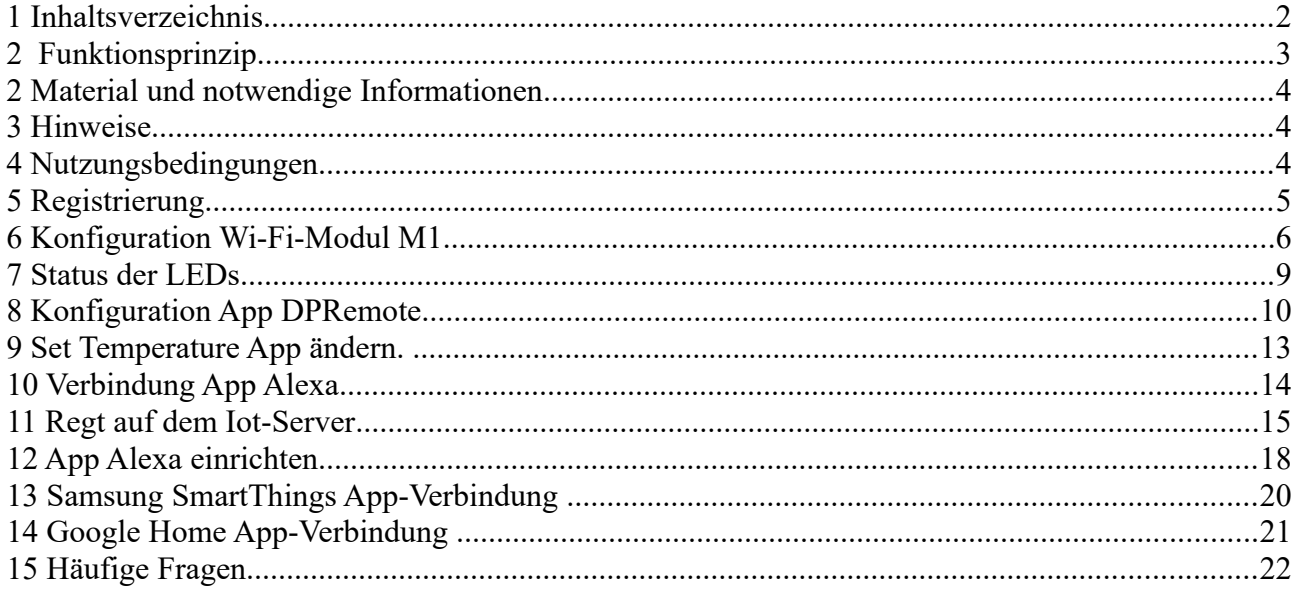

### **2 Funktionsprinzip**

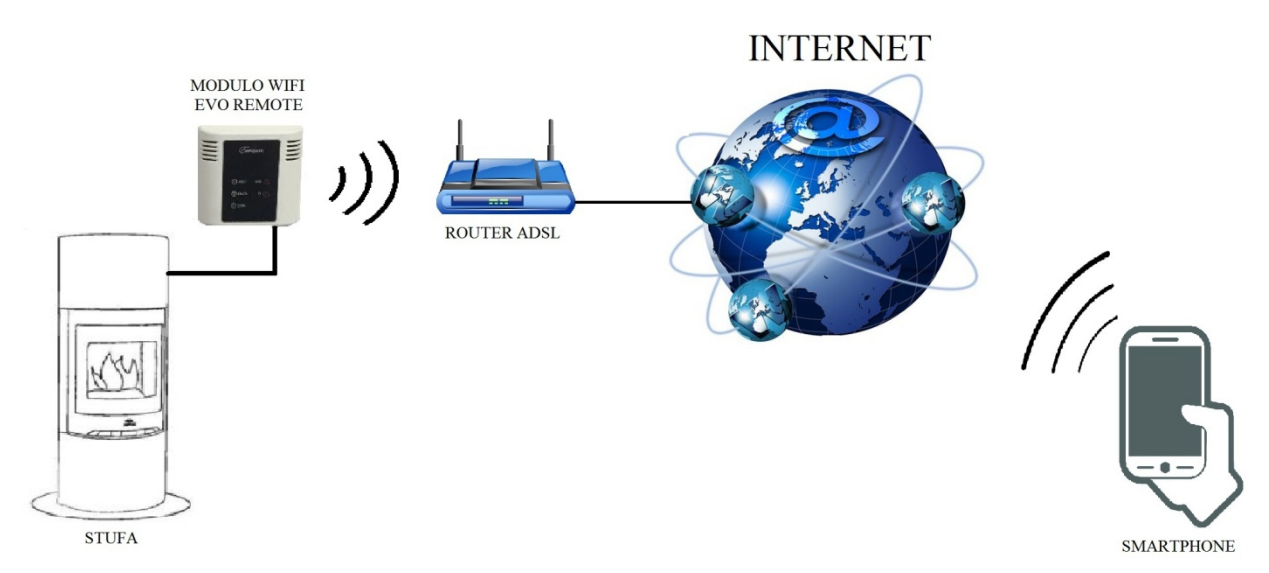

In dem Remote-Modus ist das Wi-Fi-Modul M1 über das Kabel an den Ofen angeschlossen; durch eine Wireless-Verbindung wird es mit einem Router verbunden. Der Router verbindet das Wi-Fi-Modul mit dem Internet.

Ein Smartphone, das mit dem Internet über Datenverbindung oder Wi-Fi-Netzwerk verbunden ist, kann mit dem Wi-Fi-Modul M1 kommunizieren und folglich Ihren Ofen, wo auch immer Sie sich befinden, steuern.

### **2 Material und notwendige Informationen**

Um das Wi-Fi-Modul M1 im Remote-Modus konfigurieren zu können, ist Folgendes notwendig:

- Ein Wi-Fi-Modul M1 mit seinem **Gerätecode**, der auf der Rückseite des Moduls vorhanden ist
- Eine Gerät mit Wi-Fi-Verbindung (Smartphone, PC, Tablet)

Außerdem ist der Zugang zu den folgenden Informationen notwendig:

- Name des Wi-Fi-Netzwerks, mit dem das Modul verbunden werden soll
- Passwort des Wi-Fi-Netzwerks, mit dem das Modul verbunden werden soll

Diese Informationen sind normalerweise in dem Handbuch oder auf der Schachtel des Routers vorhanden, oder sie wurden von dem Personal geliefert, das Ihnen den Router installiert hat.

#### **3 Hinweise**

◆ Das Wi-Fi-Modul M1 unterstützt **NICHT** die Netzwerke mit Leerzeichen im Namen **UND/ODER** Leerzeichen im Passwort. Wenn Leerzeichen vorhanden sind, wird das Modul nicht im Remote-Modus benutzt werden können. Den Namen und/oder das Passwort des Wi-Fi-Netzwerks so ändern, dass keine Leerzeichen mehr enthalten sind;

Das Wi-Fi-Modul M1 unterstützt nur die Netzwerke mit den folgenden Sicherheiten:

WEP

WPA-PSK

WPA2-PSK

#### **4 Nutzungsbedingungen**

Durch Installation und Nutzung des Wi-Fi-Moduls M1 und der Anwendung DPREMOTE akzeptieren Sie die Nutzungsbedingungen und Haftungsbeschränkungen, die Sie unter dem folgenden Link finden:

<span id="page-3-0"></span><https://duepigroup.com/condizioni-utilizzo-dpremote/>

## **5 Registrierung**

Um über Assistenz zu verfügen, ist eine einfache kostenlose Registrierung notwendig.

Um sich zu registrieren, auf einem PC oder einem Smartphone die folgende Internetseite öffnen:

<http://www.duepigroup.com/prodotti-duepi/dpremote-app-iphone-android>

Am Ende der Seite, die sich geöffnet hat, ist ein Formular vorhanden, das ausgefüllt werden muss, um das Wi-Fi-Modul im Remote-Modus nutzen zu können:

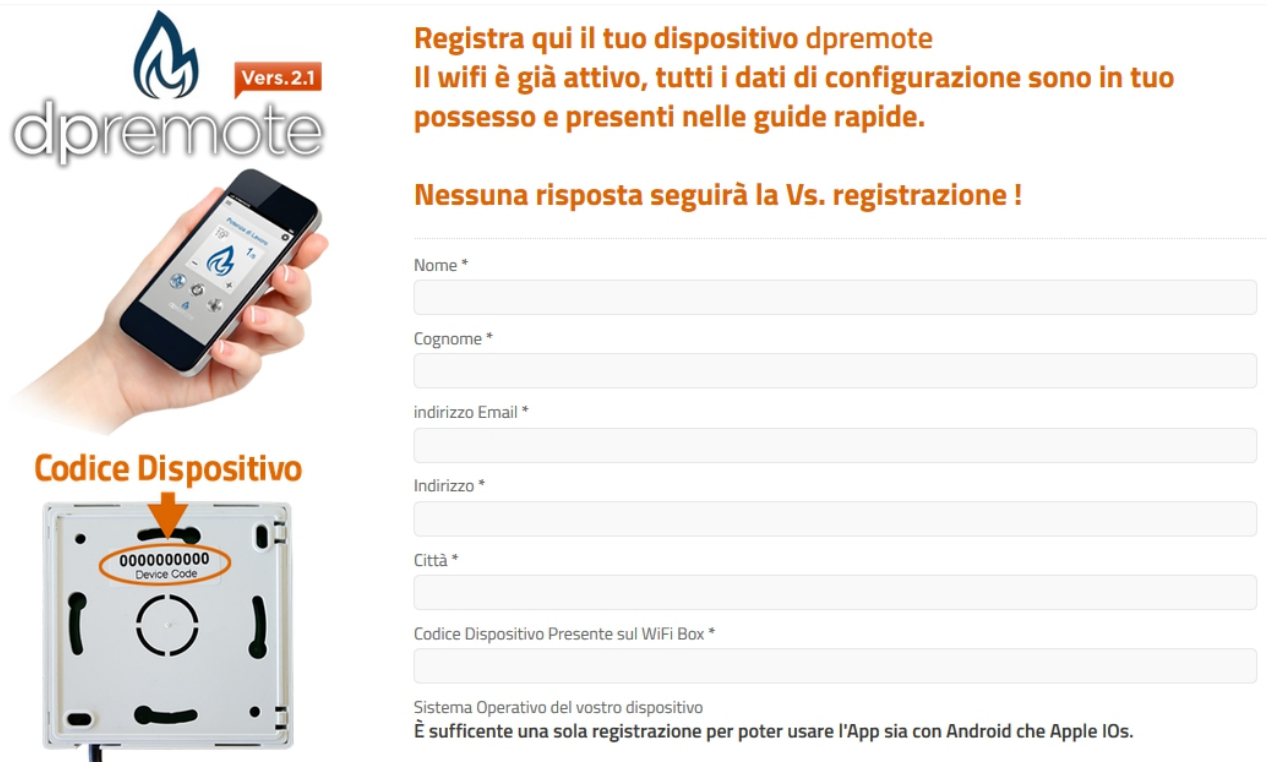

#### **ACHTUNG!**

Alle Daten für die Konfiguration der App sind unter dem Abs. 8 vorhanden. Auf die Registrierung erfolgt keine Antwort.

Eine Registrierung ist ausreichend, um die Anwendung auf allen Geräten, die Sie haben, zu installieren.

Um weitere Informationen oder Hilfe zu erhalten, können Sie den Lieferanten des Services unter der E-Mail [dpremote@duepigroup.com](mailto:dpremote@duepigroup.com) kontaktieren. Auf jeden Fall liegt der technische Kundendienst für das Produkt im Zuständigkeitsbereich des Ofenherstellers.

## <span id="page-5-0"></span>**6 Konfiguration Wi-Fi-Modul M1**

**ACHTUNG!** Die folgenden Vorgänge müssen in der Nähe des Wi-Fi-Moduls vorgenommen werden (nicht mehr als 3-4 Meter Abstand); dann kontrollieren, ob Zugang zu dem Modul besteht.

- 1. Das Wi-Fi-Modul M1 mit dem Ofen verbinden. Die Schaltflächen **R** und **WS** gleichzeitig gedrückt halten. Die Schaltfläche **WS** gedrückt halten und die Schaltfläche **R** loslassen. Warten, bis die rote und die grüne LED sehr schnell blinken (circa 6-mal pro Sekunde), dann ist es möglich, die Schaltfläche **WS** loszulassen.
- 2. Sich mit dem Gerät mit Wi-Fi-Verbindungsfähigkeit mit dem vom Modul erzeugten Netzwerk verbinden (**dpremote-XXXX** oder Ähnliches). Das Netzwerk hat **KEIN** Passwort. Dieser Vorgang erfolgt durch Zugriff auf "Einstellungen" → "Wi-Fi" → "Netzwerksuche" → "Verbindung".

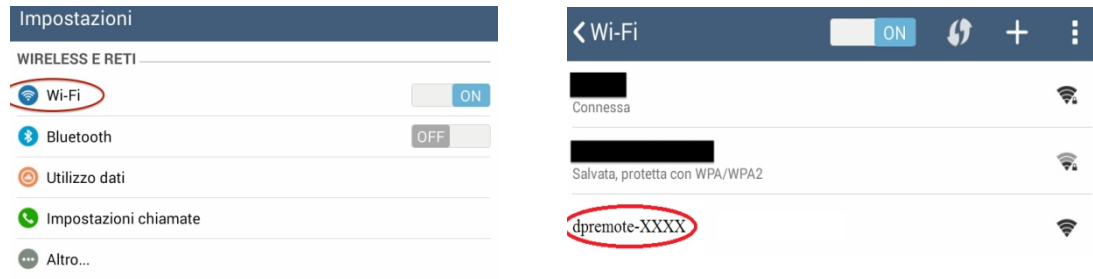

3. Sobald die Verbindung besteht, eine Software zur Navigation im Internet (Explorer, Firefox, Chrome, Safari, …) öffnen;

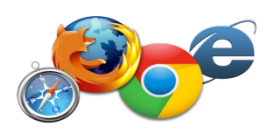

4. in die Adressleiste des Browsers den folgenden Text eingeben: **192.168.4.1**

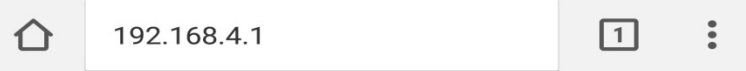

5. Es erscheint eine Bildschirmseite, um das Login vorzunehmen:

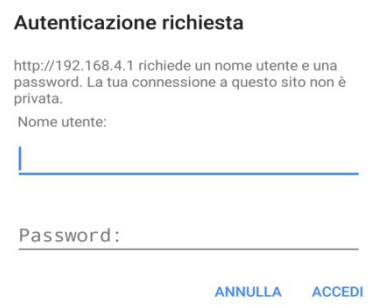

Eingeben:

- Nutzername: **user**
- Passwort: **user**

Die Schaltfläche **ANMELDEN** drücken

6. Nach dem Ladevorgang wird eine Seite angezeigt, die der folgenden ähnlich ist:

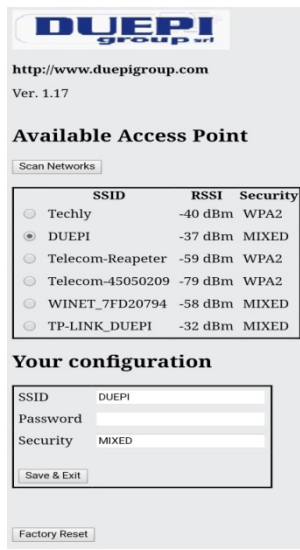

- 7. In dem Feld **Available Access Point** erscheint nicht Ihr Wi-Fi-Netzwerk, drücken Sie die Schaltfläche **Scan Networks**.
- 8. Wenn sich die Seite nicht korrekt öffnen sollte, erneut die Schaltfläche **Scan Networks**  drücken oder den Cache-Speicher des Geräts frei machen, der für die Konfiguration benutzt wird; die Anleitungen des Browsers, den Sie benutzen, befolgen. Eventuelle Störungen in der Anzeige hängen von dem Gerät oder dem benutzten Browser ab.

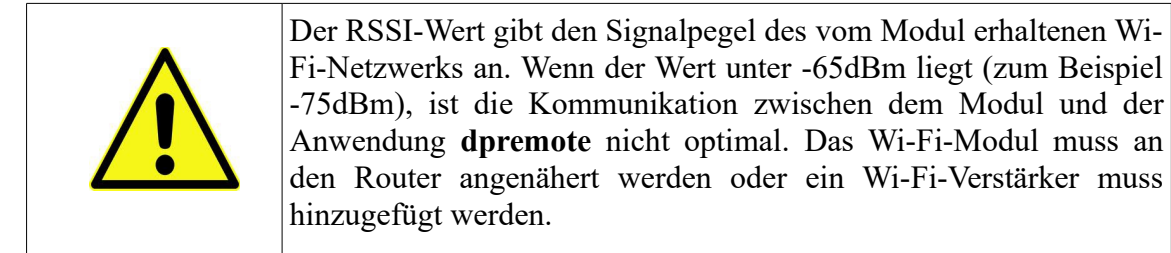

Das gewünschte Netzwerk auswählen und auf den Schaltknopf neben dem Netzwerknamen drücken (SSID). Wenn der Name auch nicht erscheint, nachdem die Schaltfläche **Scan Networks** gedrückt wurde, kann der Name manuell in das Feld **SSID** eingegeben werden;

9. Das Passwort des Netzwerks in das Feld **Passwort** eingeben (das Feld leer lassen, wenn es ein offenes Netzwerk ohne Passwort ist);

**ACHTUNG!** Immer kontrollieren, dass keine Leerzeichen vor und nach dem Passwort eingegeben wurden.

10. Die Schaltfläche **Save & Exit** drücken

192.168.4.1 dice: Press OK to confirm! Cancel to return to the page! ANNULLA OK

- 11. Den Speichervorgang durch Drücken der Schaltfläche **OK** bestätigen.
- 12. Jetzt ist es möglich, die Internetseite zu schließen und das Modul wird sich mit dem ausgewählten Wi-Fi-Netzwerk verbinden. Wenn das Modul nicht von allein neu startet, einige Sekunden die Schaltfläche "**R**" drücken.

Nach dem Neustart wird innerhalb von wenigen Minuten das Wi-Fi-Modul mit Ihrem bevorzugten Netzwerk verbunden sein. Diese Situation wird nur durch die grüne fix eingeschaltete LED signalisiert. Falls dies nicht passieren sollte, erneut die Konfiguration vornehmen und aufmerksam die eingegebenen Daten kontrollieren oder auf **Abs.** [Samsung SmartThings App-Verbindung](#page-19-0) zur Lösung der häufigsten Probleme gehen. Die untere Tabelle stellt detailliert die Funktion des Wi-Fi-Moduls je nach Status der eingeschalteten LEDs dar.

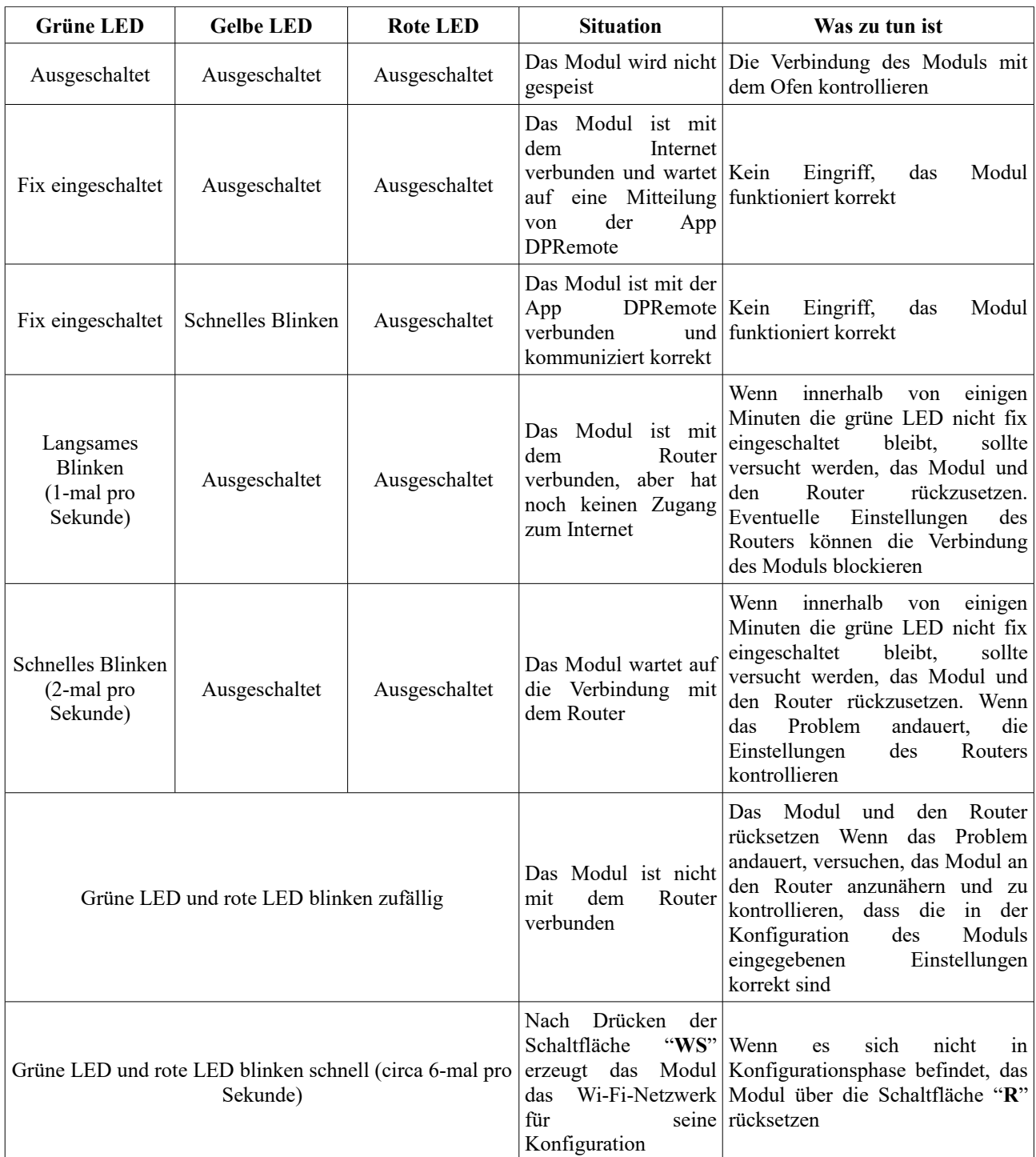

## <span id="page-8-0"></span>**7 Status der LEDs**

#### <span id="page-9-0"></span>**8 Konfiguration App DPRemote**

Zur Verbindung des Smartphones mit dem soeben konfigurierten Wi-Fi-Modul M1 die folgende Vorgehensweise befolgen:

- 1. Kontrollieren, mit dem Internet über Datenverbindung oder Wi-Fi verbunden zu sein;
- 2. Die Anwendung DPRemote von Google Play oder von dem App Store herunterladen, je nach eigenem Gerät;
- 3. Die Anwendung DPRemote starten, dazu auf die entsprechende Ikone auf Ihrem Smartphone drücken:

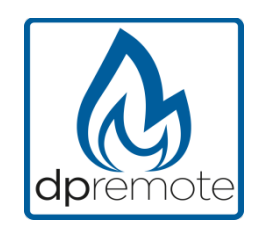

4. Beim Start auf die Ikone oben rechts drücken, um auf die Einstellungen zuzugreifen:

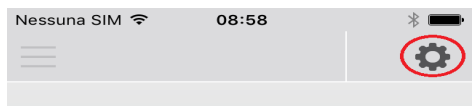

5. Den Remote-Verbindungsmodus auswählen:

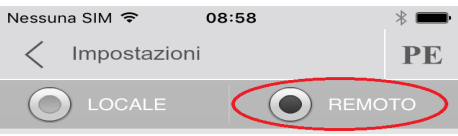

6. Wenn das Etikett alle Daten enthält, alle wie auf dem Foto eingeben, dann die Registrierung wie nach **Abs.**senden**.** Das Modul wird sofort betriebsbereit sein.

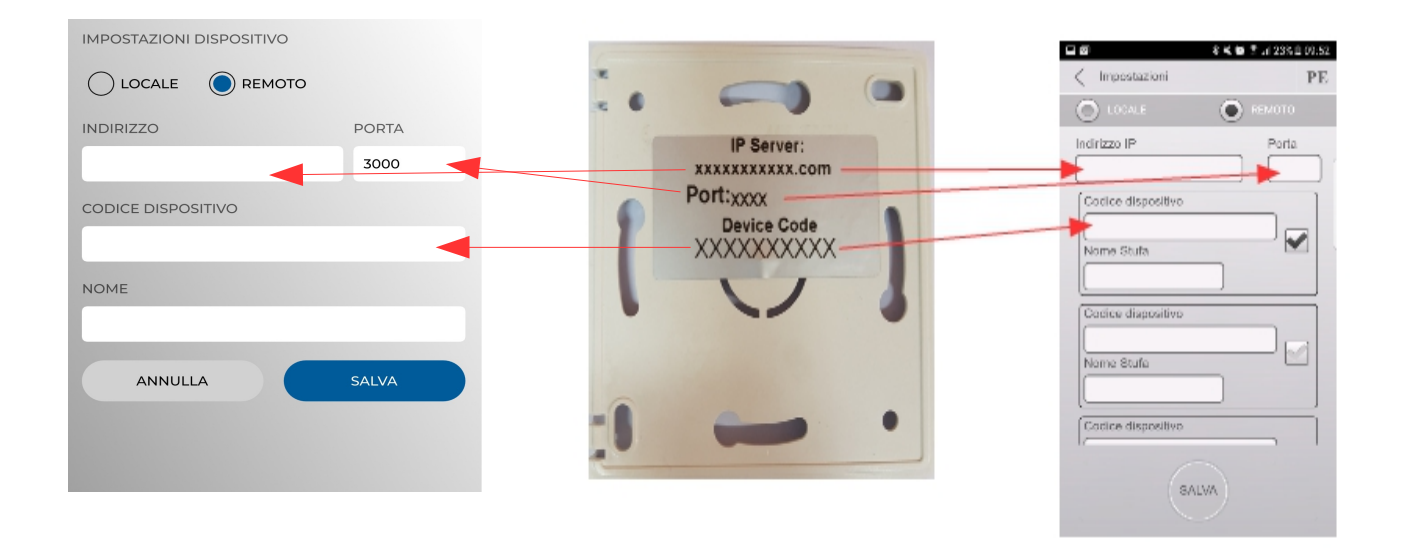

7. Wenn das Wi-Fi-Gerät nur den Code auf der Rückseite wie auf dem Foto hat, die Daten wie folgt eingeben: ip server: duepiwebserver1.com Port: 3000.

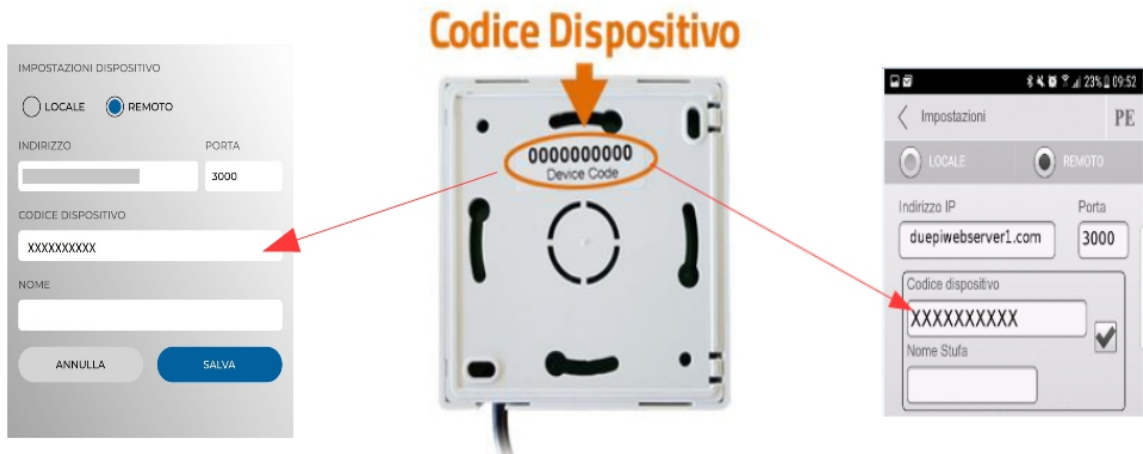

Das Modul wird sofort betriebsbereit sein, dann die Registrierung via E-Mail senden, siehe **Abs. [.](#page-3-0)**

**ACHTUNG!** Es ist möglich, bis zu 3 Remote-Geräte einzugeben. Die Anwendung wird **ausschließlich** das Gerät steuern, das durch Abhaken des Kästchens ausgewählt wurde.

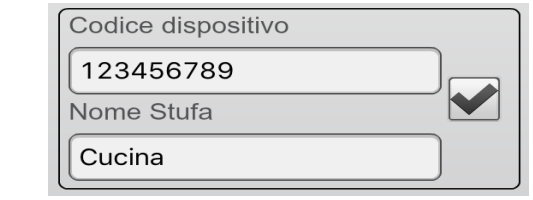

ACHTUNG! Das Feld "Ofen-Name" ermöglicht die Eingabe von maximal 15 Zeichen; es handelt sich um ein optionales Feld, das nur zur Beschreibung dient.

8. Die Schaltfläche "**Speichern**" drücken, um die eingegebenen Einstellungen zu kontrollieren, und auf die Hauptseite zurückkehren;

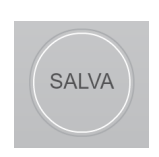

9. Jetzt wird die Anwendung die Verbindung mit dem Wi-Fi-Modul versuchen. Wenn die Felder korrekt ausgefüllt wurden, kann der Ofen über die folgenden Bildschirmfenster kontrolliert werden:

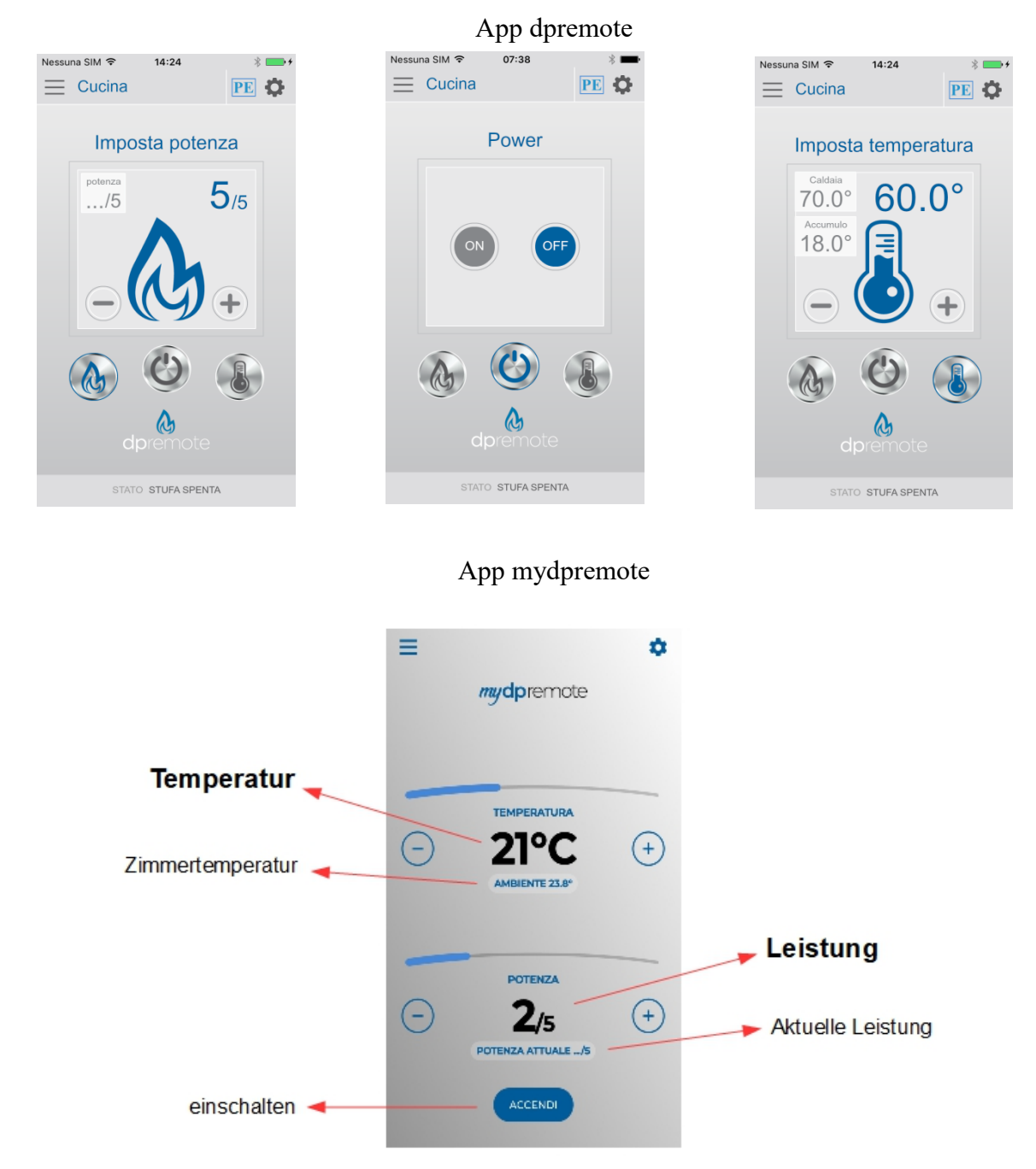

10. Die Anwendung ist jetzt mit dem Wi-Fi-Modul des Ofens verbunden. Falls dies nicht passieren sollte, die Konfiguration der Anwendung vornehmen und aufmerksam die eingegebenen Daten kontrollieren. Eventuell den **Abs.** [Samsung SmartThings App-](#page-19-0)[Verbindung](#page-19-0) zur Lösung der häufigsten Probleme zu Rate ziehen.

## **9 Set Temperature App ändern.**

Standardmäßig ist die App für eine maximal einstellbare Temperatur von 40 ° C konfiguriert. Bei Verwendung mit Kesseln, bei denen eine höhere Temperatur erforderlich ist, kann diese wie folgt erhöht werden:

1. Drücken Sie ca. 15 Sekunden lang auf die rot angezeigte Zone.

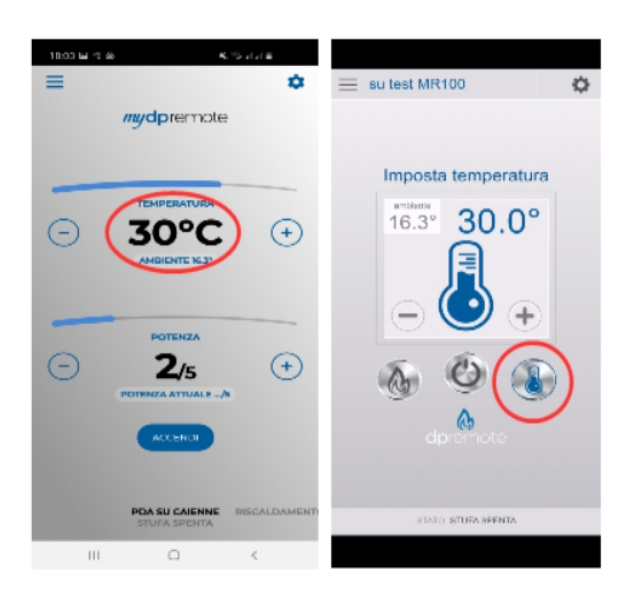

2. Stellen Sie die maximal eingestellte Temperatur ein und bestätigen Sie mit der Taste.

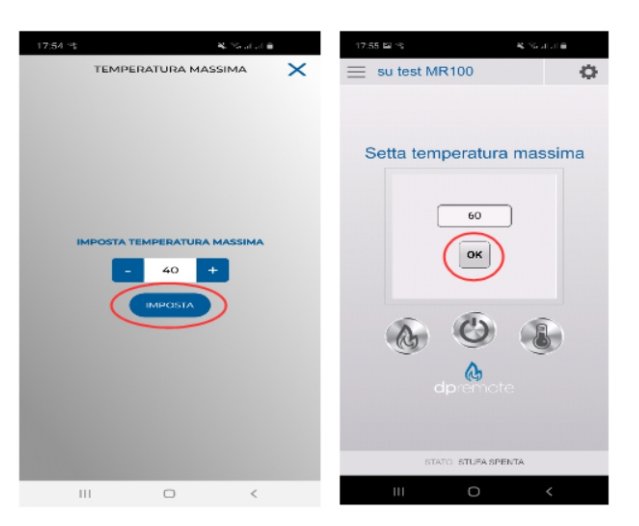

3. Jetzt ist es möglich, die Arbeitstemperatur auf die neue Höchstgrenze einzustellen, die eingestellt werden kann.

## **10 Verbindung App Alexa**

Aus der Firmware-Version V2.00 unterstützt das Wi Fi -Modul die Verbindung zur Alexa-App.

Hier erfahren Sie mehr über die Produktentwicklung:

[https://duepigroup.com/en/m1\\_informations\\_page/](https://duepigroup.com/en/m1_informations_page/)

Sie können die Firmware-Version Ihres Moduls auf der Konfigurationsseite des Moduls überprüfen:

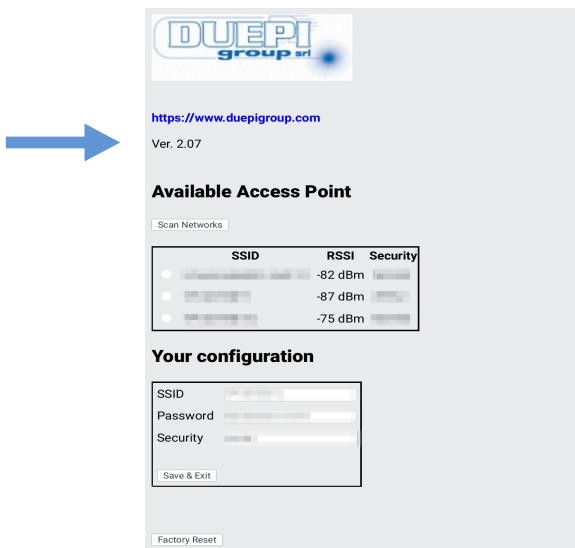

### <span id="page-14-0"></span>**11 Regt auf dem Iot-Server**

Für die Verbindung zu Alexa muss eine Aufzeichnung im Portal gemacht werden:

[https://www.dpremoteiot.com](https://www.dpremoteiot.com/)

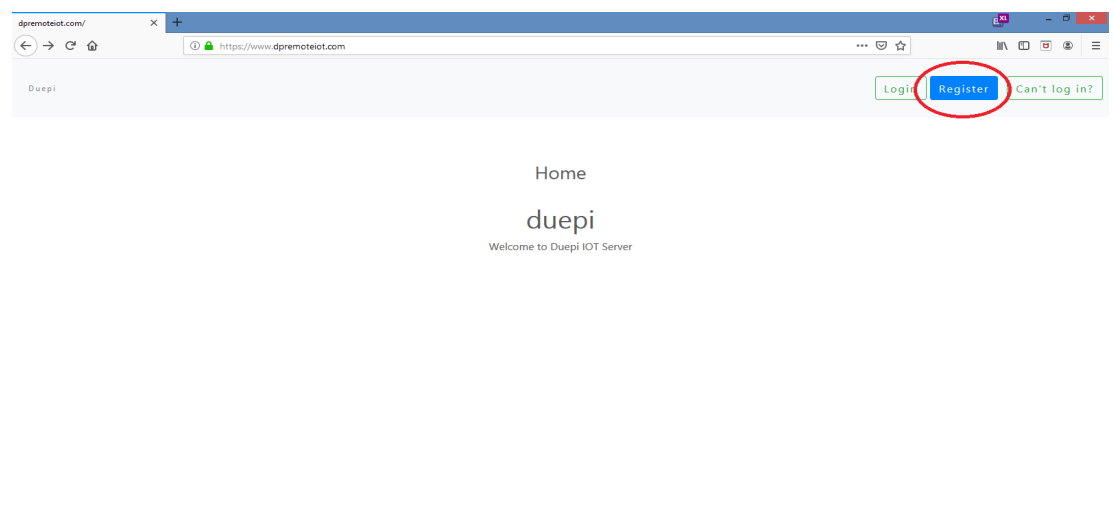

Als erstes müssen Sie in den dafür vorgesehenen Räumen Ihren Namen, Ihre E-mail und Ihr Passwort eingeben.

Passwort bestätigen und auf klicken "I agree the terms and condtions.".

Dann drücken Sie auf "Sign up" um sich anzumelden.

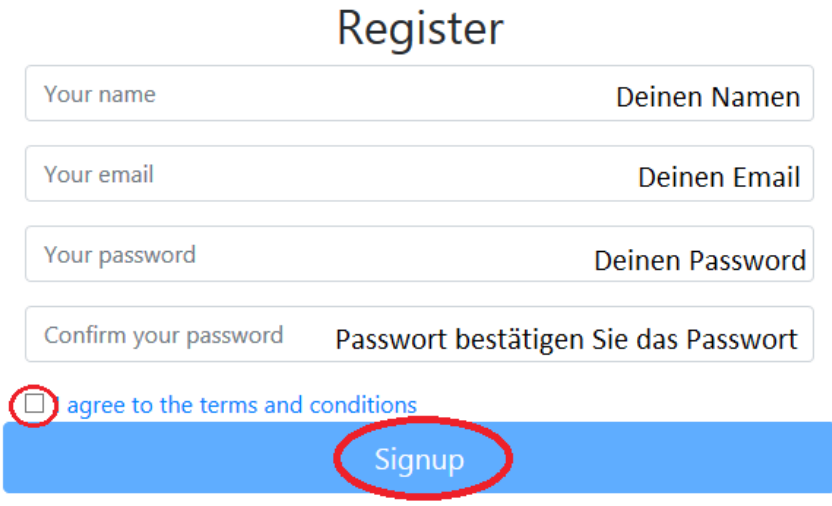

Anschliessend auf "Create Device" klicken, um ein neues Gerät zu erstellen.

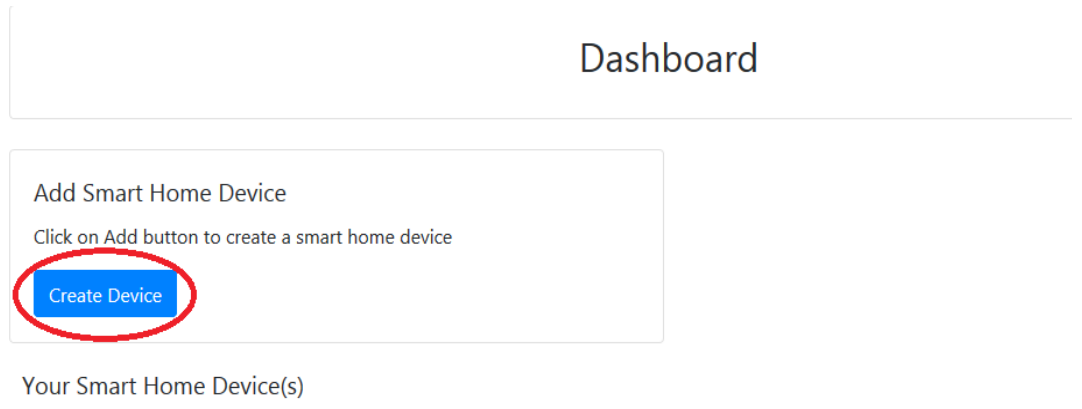

You do not have any Smart Home Device(s) created yet. Click on the create button to create a Smart Home Device.

Um das neue Gerät zu erstellen, geben Sie in den dafür vorgesehenen Feldern den Namen des Geräts, eine kurze Beschreibung des Geräts und den eindeutigen Code ein, den Sie auf der Rückseite des wifi-Moduls finden.

Klicken Sie danach auf "Enable email when device status change" und speichern Sie die Änderungen.

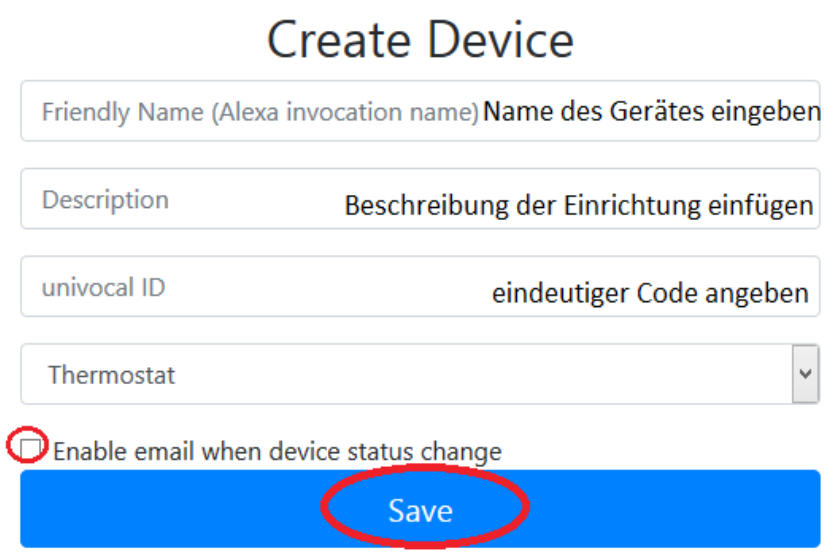

Nach dem Speichern der Änderungen kann das Gerät in Dashboard angezeigt werden.

Bei Dashboard können bis zu drei Geräte eingesetzt werden. Wenn der Vorgang abgeschlossen ist, das WLAN-Modul neu starten und nach ca. 2 Minuten von Offline auf Online wechseln.

Danach können Befehle auch über das Dashboard des Portals an den Ofen gesendet werden.

## Dashboard

Add Smart Home Device Click on Add button to create a smart home device Create Device

Your Smart Home Device(s)

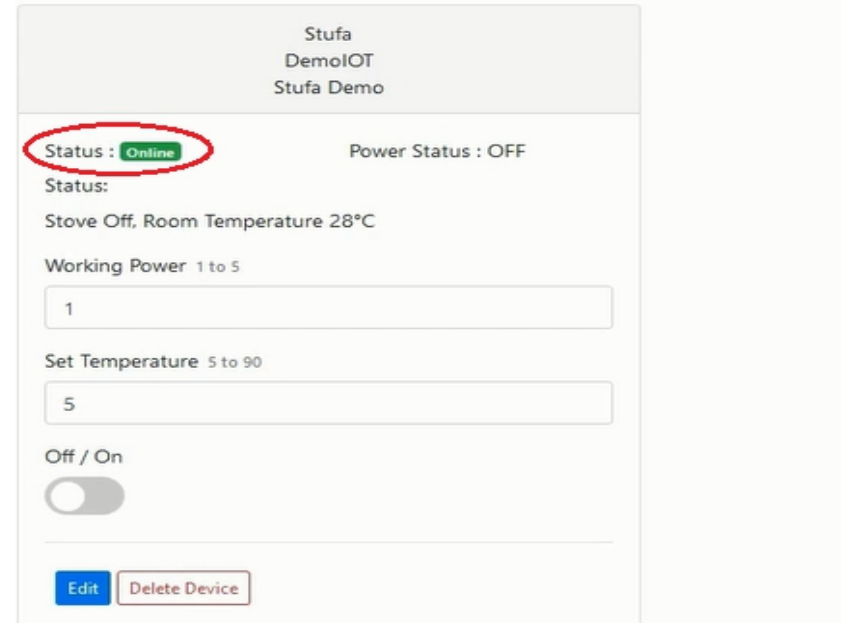

### **12 App Alexa einrichten**

Programm starten und aus dem Seitenmenü den Eintrag Skill & Spiele" auswählen. Geben Sie dann den Skill-Namen in die Suchleiste ein "Dpremote".

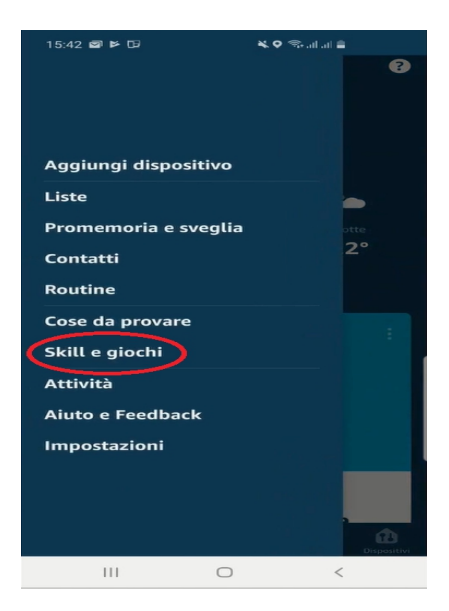

dpremote 1 Risultato Ordina: Rilevanza dpremote ⋒ Casa intelligente stestesteste o dpremote controlla la tua stufa o caldaia a legna o pellets con comandi vocali

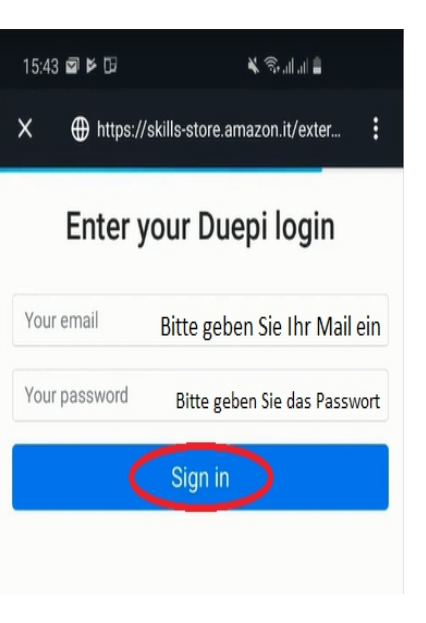

Skill dpremote" wählen und auf Klicken Sie auf "aktivieren".

Dann geben Sie Ihr Mail ein und Ihr Passwort in den Platzangaben. Danach gibt es Preise auf Sign in" Bitte vervollständigen Sie den Zugang. Zur Erkennung von Geräten, auf die Seite gelangen skill erstellen und auf "Einstellungen" drücken. Dann drücken "Entdecken Sie die Geräte". Alexa wird die Suche nach den Geräten einleiten. Die Operation könnte mehr als 20 Sekunden dauern.

#### Scopri dispositivi

È necessario rilevare i dispositivi per la Casa Intelligente prima di poterli usare con Alexa.

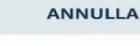

**SCOPRI**<br>DISPOSITIVI

Die Aufgabe wird mit der Anzeige abgeschlossen dieses Bildschirms zu erstellen. Es ist nun erforderlich, die Geräte zu konfigurieren.

Zur Einrichtung der Geräte klicken Sie auf "alle Geräte" Dann gewünschtes Gerät auswählen, Über die Ein-/Aus-Bedienung einschalten und danach die Temperatur auswählen.

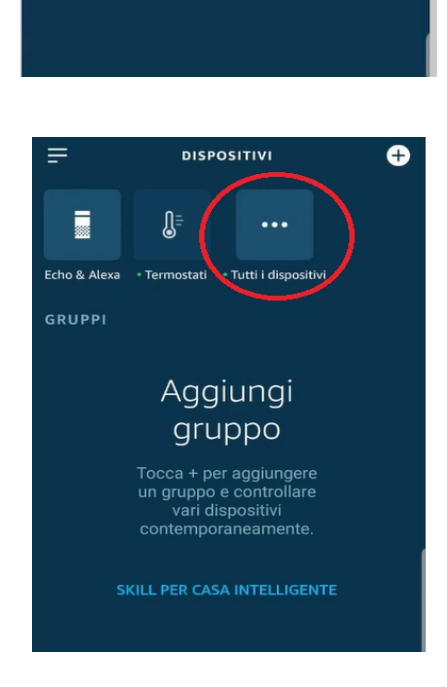

Ho trovato 1 termostato Il tuo dispositivo termostato è stato aggiunto al tuo account Alexa. Ora configuriamo il dispositivo per l'uso.

### <span id="page-19-0"></span>**13 Samsung SmartThings App-Verbindung**

Ab der Firmware-Version V3.0 ist das Modul mit der Samsung SmartThings-Anwendung kompatibel.

- Registrieren Sie sich auf unserem IOT-Portal [https://www.dpremoteiot.com](https://www.dpremoteiot.com/) cgemäß Absatz [11](#page-14-0)
- Laden Sie die SmartThings-App herunter, die in Google Play für Android oder im IOS App Store vorhanden ist, je nachdem, über welches Mobilgerät Sie verfügen.

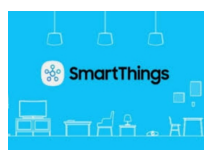

- Starten Sie nach der Installation die Anwendung
- Fügen Sie das Gerät hinzu, indem Sie die Taste + drücken und in der DUEPI-Suchleiste die Gerätesuche nach Marke auswählen.

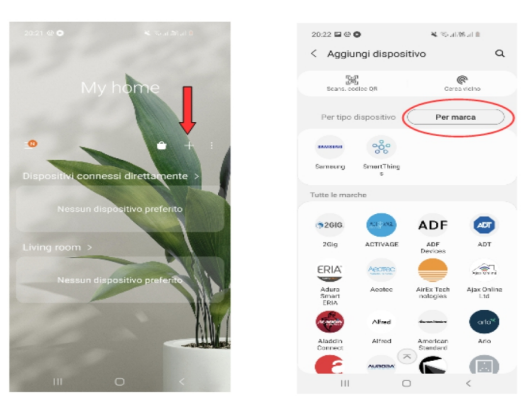

• Sobald das Duepi-Gerät angezeigt wird, wählen Sie es aus und befolgen Sie die Anweisungen der App, um fortzufahren. Am Ende des Vorgangs ist das hinzugefügte DUEPI-Gerät verfügbar.

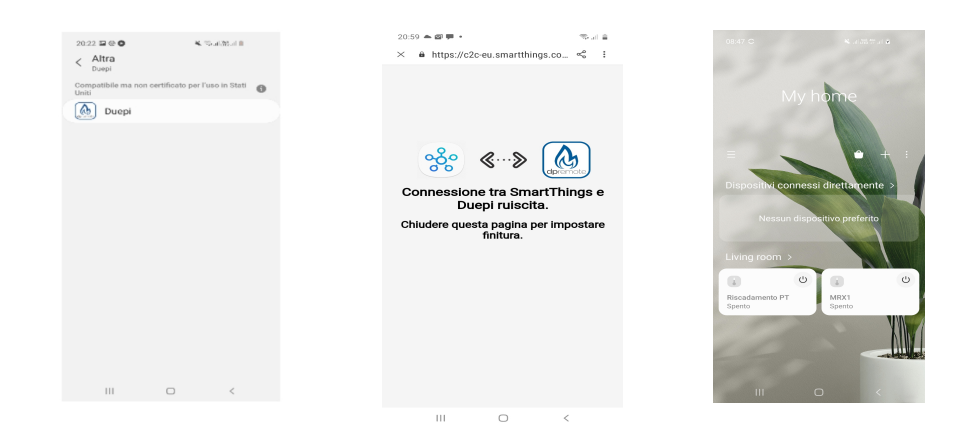

• In der SmartThings-App finden Sie die für die Geräte verfügbaren Funktionen.

#### **14 Google Home App-Verbindung**

Laden Sie die in Google Play für Android oder im IOS App Store vorhandene Google Home App entsprechend Ihrem Mobilgerät herunter.

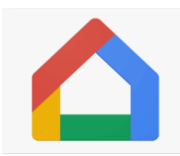

• Sobald die APP geöffnet ist, fügen Sie das Gerät hinzu, indem Sie ein mit Google Home kompatibles Modell auswählen.

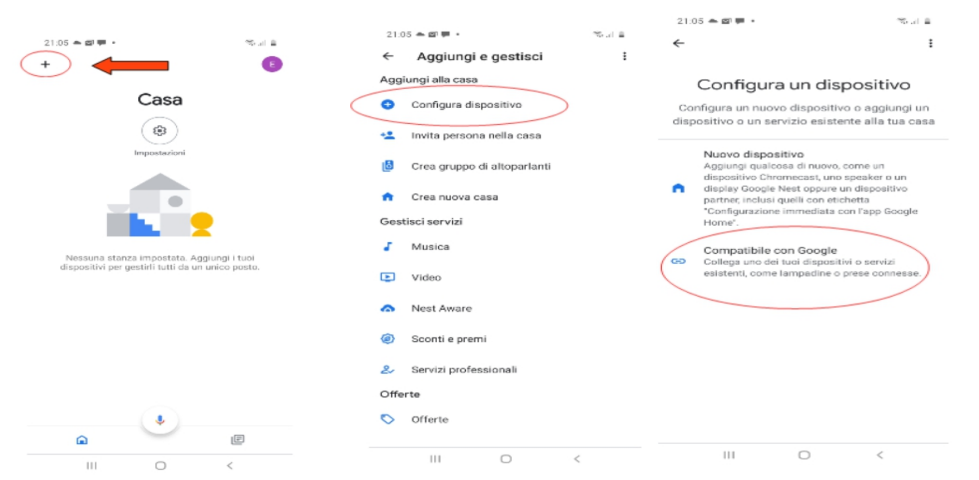

• Suchen Sie nach SmartThings, indem Sie es auswählen und zu Ihrem Zuhause hinzufügen

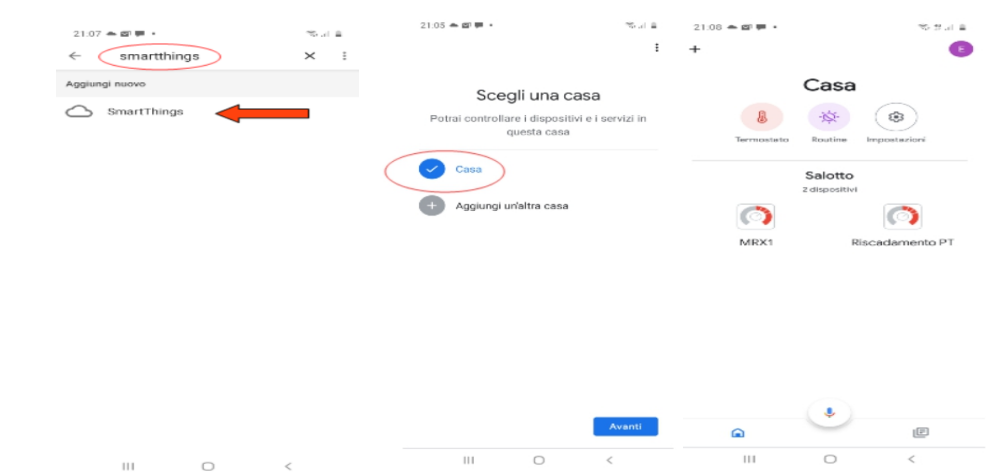

• Am Ende des Vorgangs wird das WLAN-Modul mit der Home App verbunden

Mithilfe der Google Home App können Funktionen implementiert werden, die mit anderen Geräten und Sprachbefehlen verbunden sind.

#### **15 Häufige Fragen**

**F**: Das Modul schaltet sich nicht ein.

**A**: Kontrollieren, dass das Modul korrekt an den Ofen angeschlossen ist.

**F**: Nachdem die Sequenz zur Aktivierung des Konfigurationsnetzwerks vorgenommen wurde, die in Abschnitt [Konfiguration Wi-Fi-Modul M1](#page-5-0) (Schaltflächen **R** und **WS**) angegeben ist, schaffe ich es nicht, das vom Modul erzeugte Wi-Fi-Netzwerk zu finden.

**A**: Versuchen, das Wi-Fi auf dem benutzten Gerät auszuschalten und wieder einzuschalten.

**F**: Ich verbinde mich mit dem Wi-Fi-Modul, aber bis ich die Daten meines Wi-Fi-Netzwerks eingegeben habe, bin ich nicht mehr verbunden.

**A**: Das Modul bleibt 10 Minuten im Wartemodus, danach wird es rückgesetzt. Das Wi-Fi-Modul rücksetzen, dazu die Schaltfläche "**R**" einige Sekunden drücken und den Vorgang wiederholen.

**F**: Ich verbinde mich mit dem Wi-Fi-Modul, aber sobald ich versuche, die Internetseite zu öffnen, meldet es sich ab.

**A**: Das Wi-Fi-Modul rücksetzen, dazu die Schaltfläche "**R**" einige Sekunden drücken und den Vorgang wiederholen.

**F**: Ich bin mit dem Wi-Fi-Modul verbunden, aber ich schaffe es nicht, die Internetseite zu öffnen, um es zu konfigurieren.

**A**: Versuchen, den Cache des benutzten Programms zu löschen, um im Internet zu navigieren und die Seite neu zu laden. Die Methode ist je nach Programm unterschiedlich, auf der entsprechenden Webseite die Modalitäten kontrollieren. Allgemein handelt es sich darum, die "**provisorischen**" Navigationsdaten zu löschen.

**F**: Die Konfigurationsseite des Moduls wird angezeigt, aber wenn ich die Schaltflächen **Scan Networks** oder **Save & Exit** drücke, wird ein Fehler angezeigt.

**A**: Versuchen, den Cache des benutzten Programms zu löschen, um im Internet zu navigieren und die Seite neu zu laden. Die Methode ist je nach Programm unterschiedlich, auf der entsprechenden Webseite die Modalitäten kontrollieren. Allgemein handelt es sich darum, die "**provisorischen**" Navigationsdaten zu löschen.

**F**: Nachdem die Schaltfläche **Scan Networks** gedrückt wurde, erscheint mein Wi-Fi-Netzwerk nicht mehr unter den aufgelisteten.

**A**: Versuchen, das Modul an den Router anzunähern und erneut die Schaltfläche **Scan Networks** zu drücken. Alternativ ist es möglich, manuell den Netzwerknamen (SSID), den Sicherheitstyp und das Passwort einzugeben; dazu die entsprechenden Felder ausfüllen.

**F**: Wenn ich die Schaltfläche **Save & Exit** drücke, wird mir gesagt, dass ein Fehler im Netzwerknamen SSID vorliegt.

**A**: Das Modul unterstützt nicht Netzwerknamen und Passwörter mit Leerzeichen. In diesem Fall muss auf die Einstellungen des Routers zugegriffen werden; wenn möglich den Namen und/oder das Passwort des Wi-Fi-Netzwerks ändern.

**F**: Ich habe das Wi-Fi-Modul konfiguriert, aber es verbindet sich nicht mit dem Netzwerk und die grüne und die rote LED blinken.

**A**:

- Kontrollieren, dass die Daten korrekt eingegeben wurden.
- Versuchen, das Modul an den Wi-Fi-Router anzunähern. Den RSSI-Pegel Ihres Wi-Fi-Netzwerks kontrollieren.
- Das Wi-Fi-Modul von der Platine trennen, einige Sekunden warten und dann wieder anschließen
- Die Tabelle unter **Abs.** [Status der LEDs](#page-8-0) zu Rate ziehen, die den Status des Moduls je nach eingeschalteten LEDs angibt.

**F**: Nach Konfiguration der Anwendung DPRemote wird der folgende Fehler angezeigt:

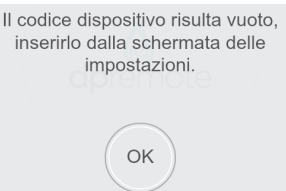

**A**: Auf die Einstellungen zugreifen (siehe **Abs.** [Konfiguration App DPRemote\)](#page-9-0) und kontrollieren, dass korrekt der "**Gerätecode"** eingegeben wurde und das richtige Auswahlkästchen abgehakt wurde. Kontrollieren, dass keine Leerzeichen in den verschiedenen Feldern eingegeben wurden; auch die Klein- und Großbuchstaben des Codes einhalten.

**F**: Nach Konfiguration der Anwendung DPRemote wird der folgende Fehler angezeigt:

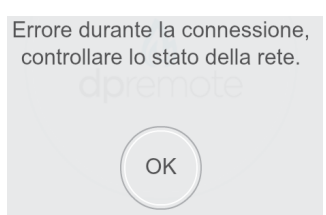

**A**: Kontrollieren, dass bei dem Wi-Fi-Modul die grüne LED fix eingeschaltet ist und dass die rote und die gelbe LED ausgeschaltet sind.

Kontrollieren, dass das Smartphone, das benutzt wird, an das Internet über Datenverbindung oder Wi-Fi-Netzwerk angeschlossen ist.

Kontrollieren, korrekt den "**Gerätecode**" eingegeben zu haben.

**F**: Ich habe unter den aufgelisteten Fragen keine Antwort gefunden.

**A**: Das Modul von dem Ofen trennen, einige Sekunden warten, dann erneut anschließen und die Konfiguration des Wi-Fi-Moduls oder der Anwendung wiederholen.